## ○使用について

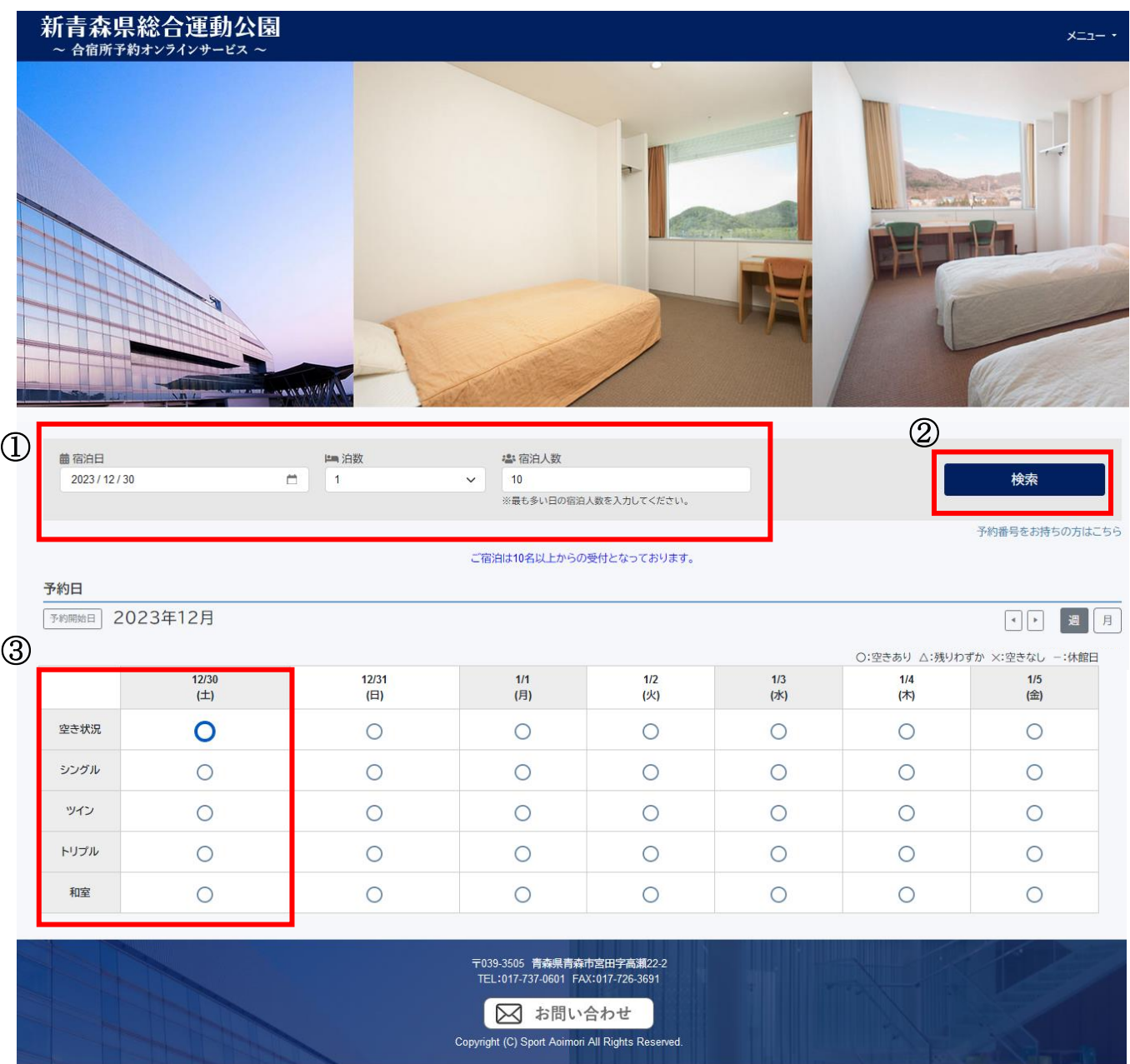

①『宿泊日』、『宿泊数』、『宿泊人数』を入力します。

②『検索』ボタンを押します。

③希望する日にちの空き状況が表示されます。一番左の『空き状況』の"○"を

クリックします(希望した日にちの"○"しか選択できません)。

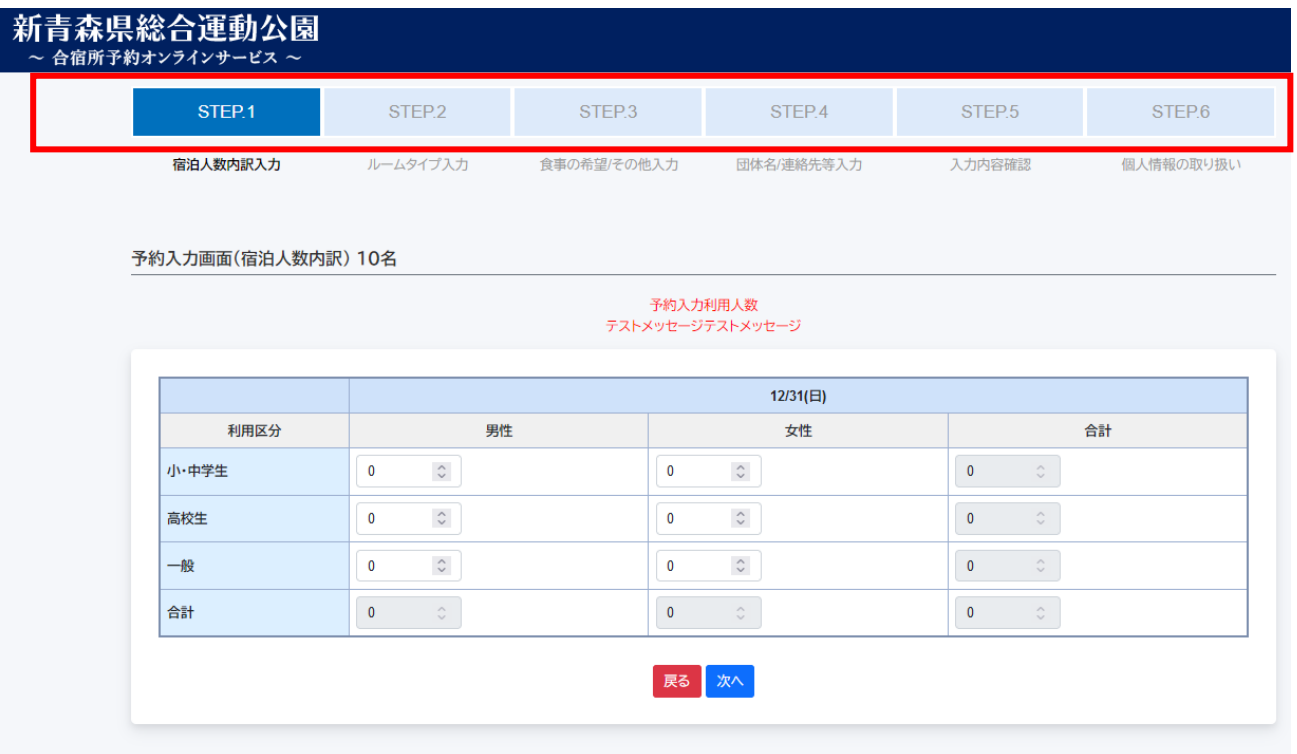

④STEP に沿って予約を進めていきます。最後に予約内容の確認、個人情報の 取扱い等に同意し、予約を送信すると仮予約のメールが届きます。

Copyright (C) Sport Aoimori All Rights Reserved.

その後、管理者からの予約承認メールをお待ちください。

※1 週間以上経ってもメールが届かない場合は、お手数ですがご連絡くだ

 さい。また、当施設からのメールを受信できるよう、ドメイン指定受信の 設定をお願いいたします (aomor i-sportspark.jp)。

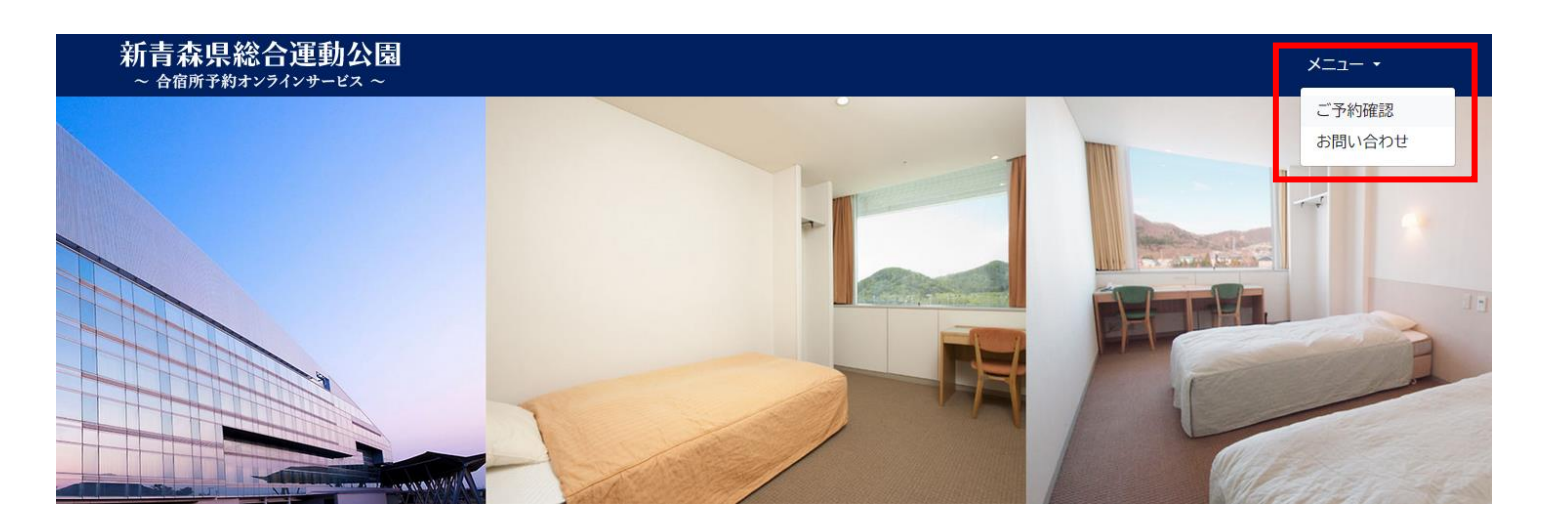

## ⑤予約承認メールが届き、予約内容と予約番号を確認したら、トップ画面の

『メニュー』から『ご予約確認』をクリックします。

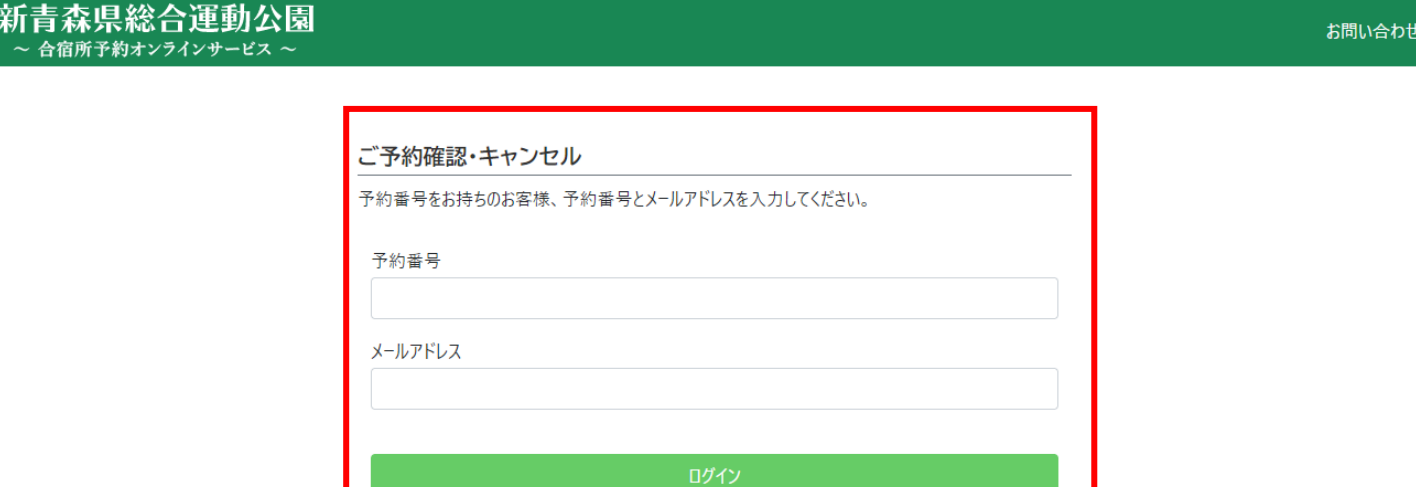

Copyright (C) Sport Aoimori All Rights Reserved.

トップへ戻る

⑥メールに記載されていた予約番号を入力し、予約の際に入力したメール

アドレスを打ち込みます。

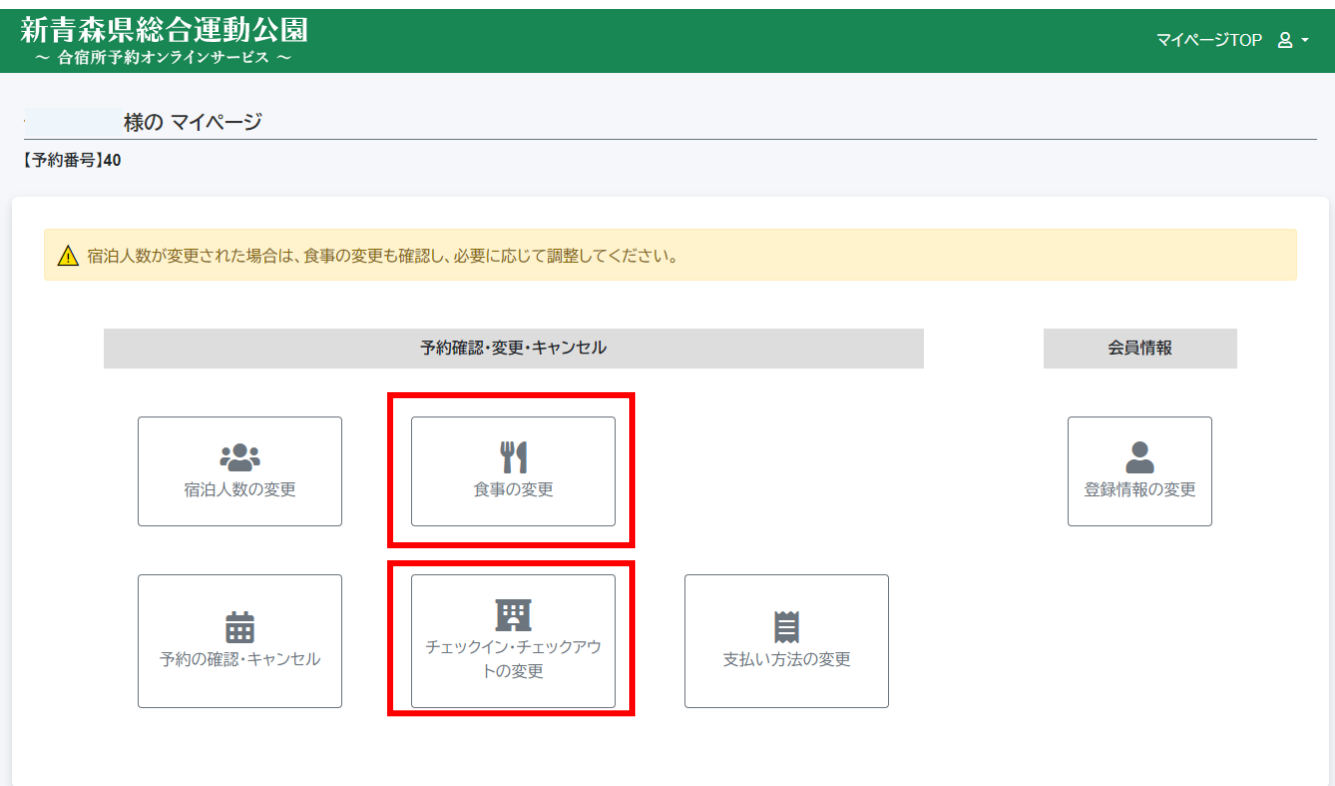

⑦現在予約している予約のマイページにログインできます。

まずログインしたら、『チェックイン・チェックアウトの変更』、『食事の 変更』から時間を確認し、希望の時間に変更してください。

宿泊人数の変更やキャンセル等についてはキャンセルポリシーに則って行 ってください。